## MANUAL BOOK UPDATE DATA SITARA

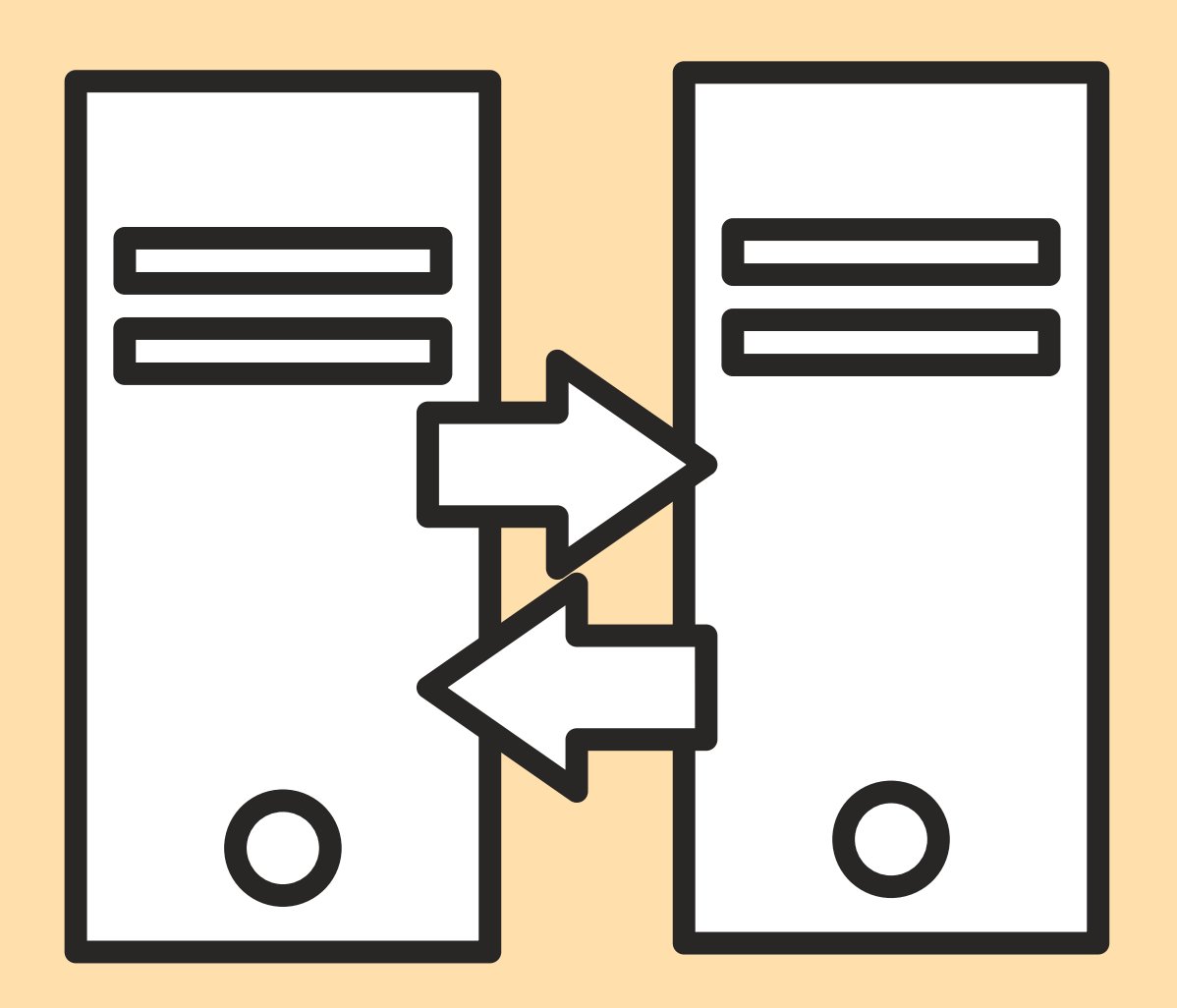

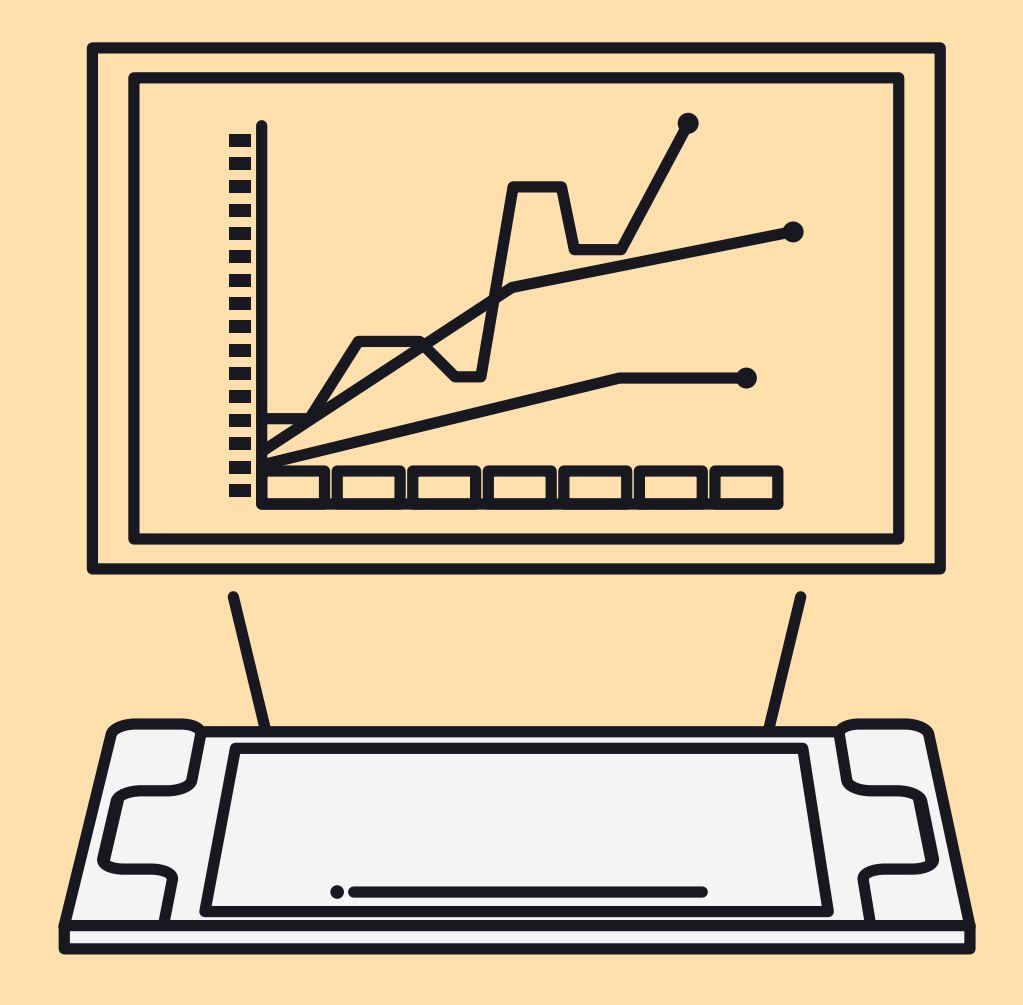

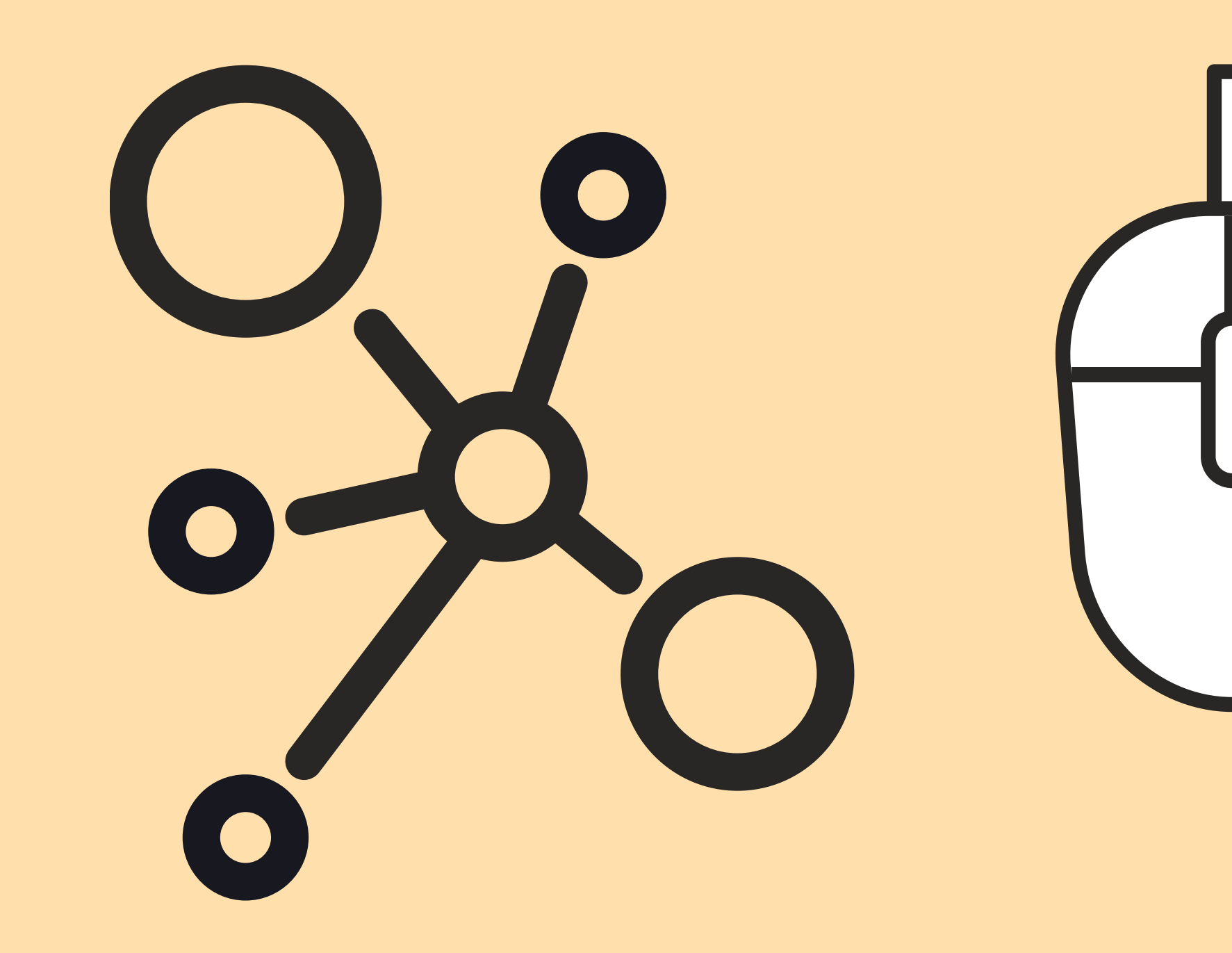

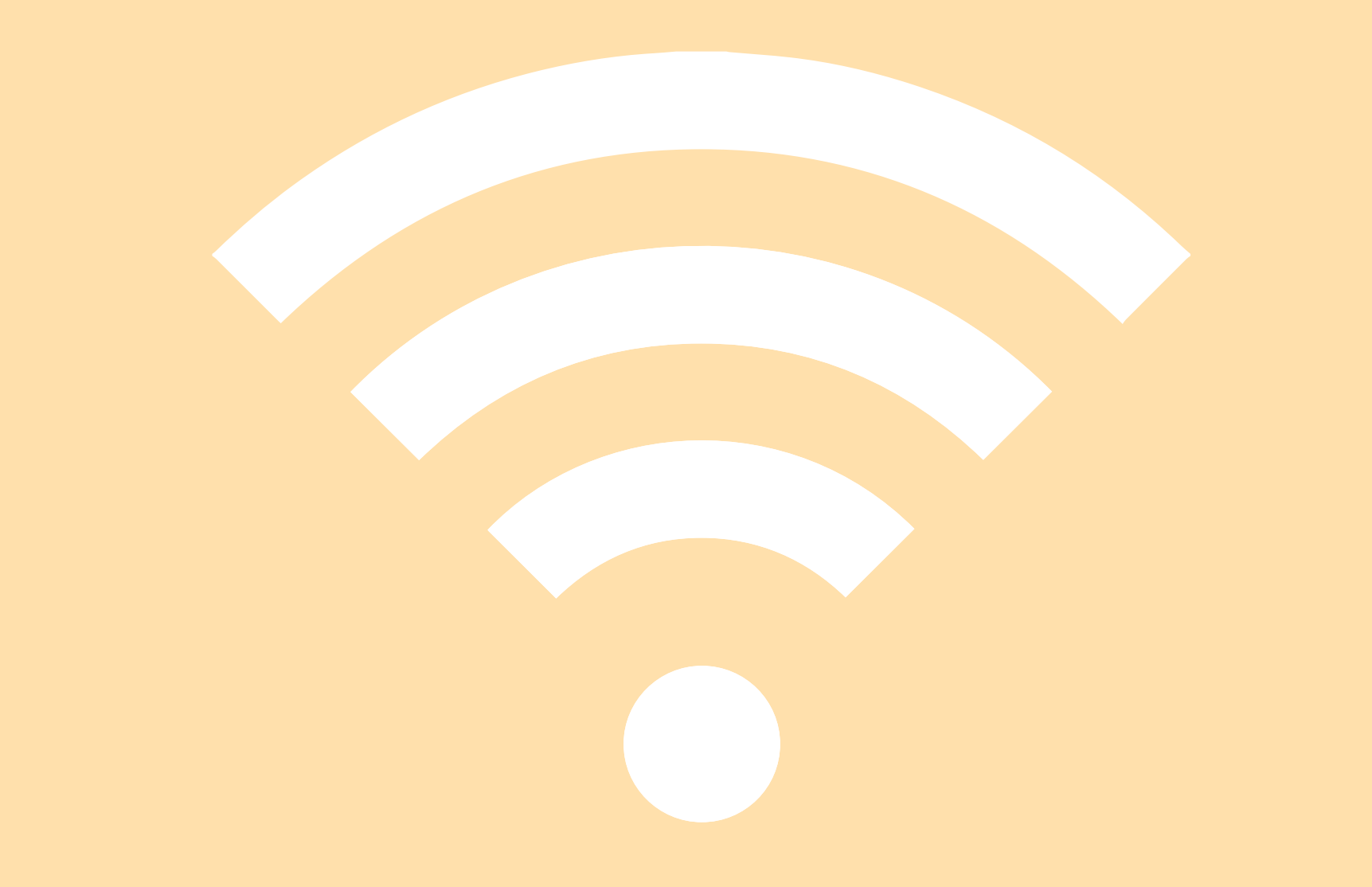

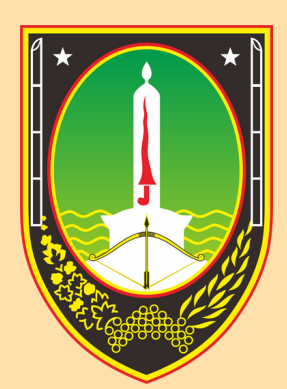

## BADAN KEPEGAWAIAN DAN PENGEMBANGAN SUMBER DAYA MANUSIA KOTA SURAKARTA

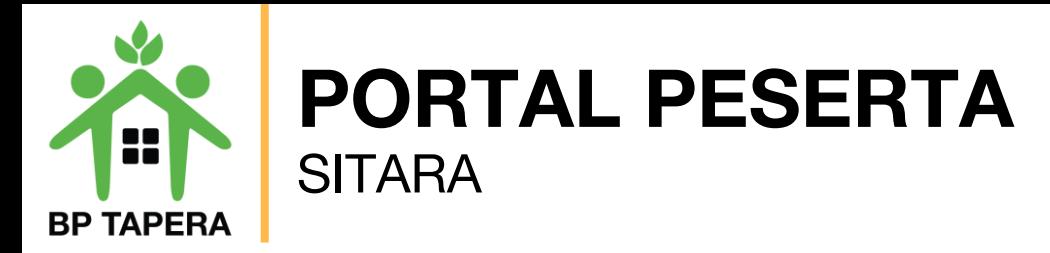

- 1.Bukalah aplikasi Portal Kepesertaan SITARA melalui web browser dengan alamat url sebagai berikut: **[https://sitara.tapera.go.id](https://sitara.tapera.go.id/)**
- 2.Akan muncul halaman depan aplikasi seperti di bawah ini.

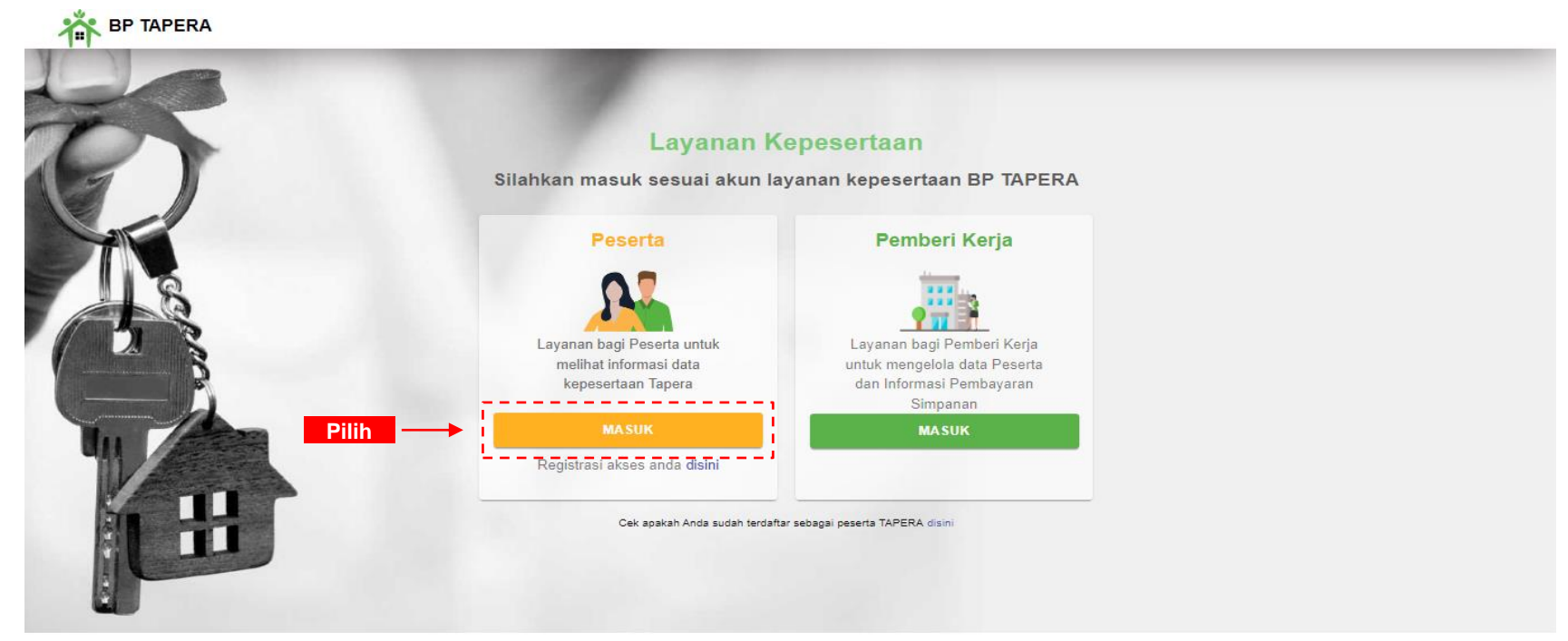

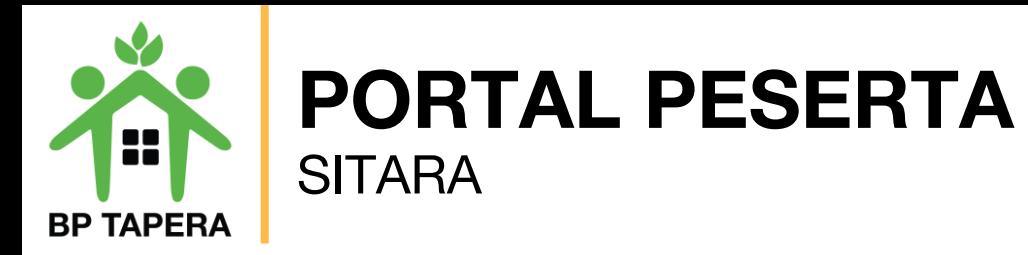

11.Masukkan NIK dan Password kemudian klik tombol masuk.

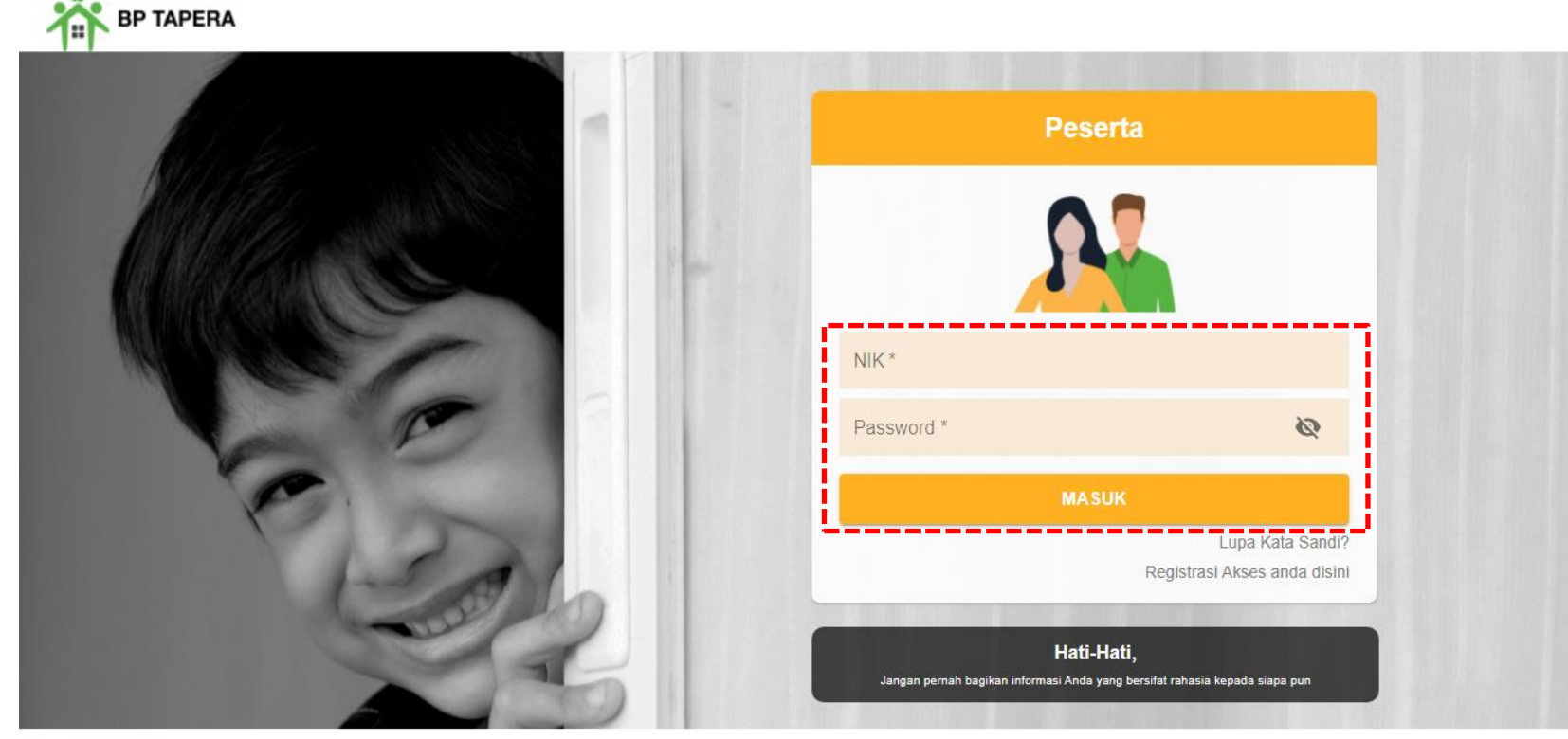

Copyright © 2021

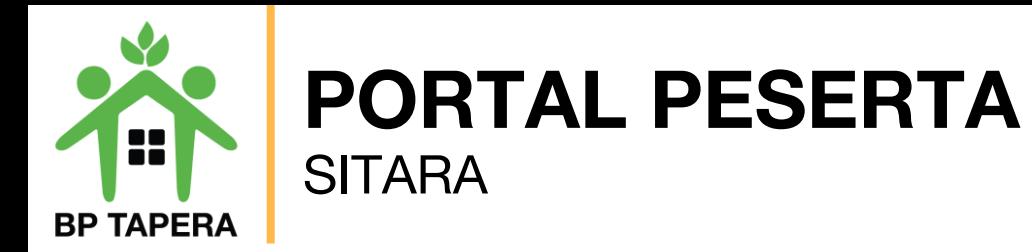

12.Setelah masuk, akan muncul Persyaratan Umum Pendaftaran Program Tapera (PUPPT). Silahkan untuk dibaca dan diberi tanda centang pada box yang telah disediakan kemudian klik setuju.

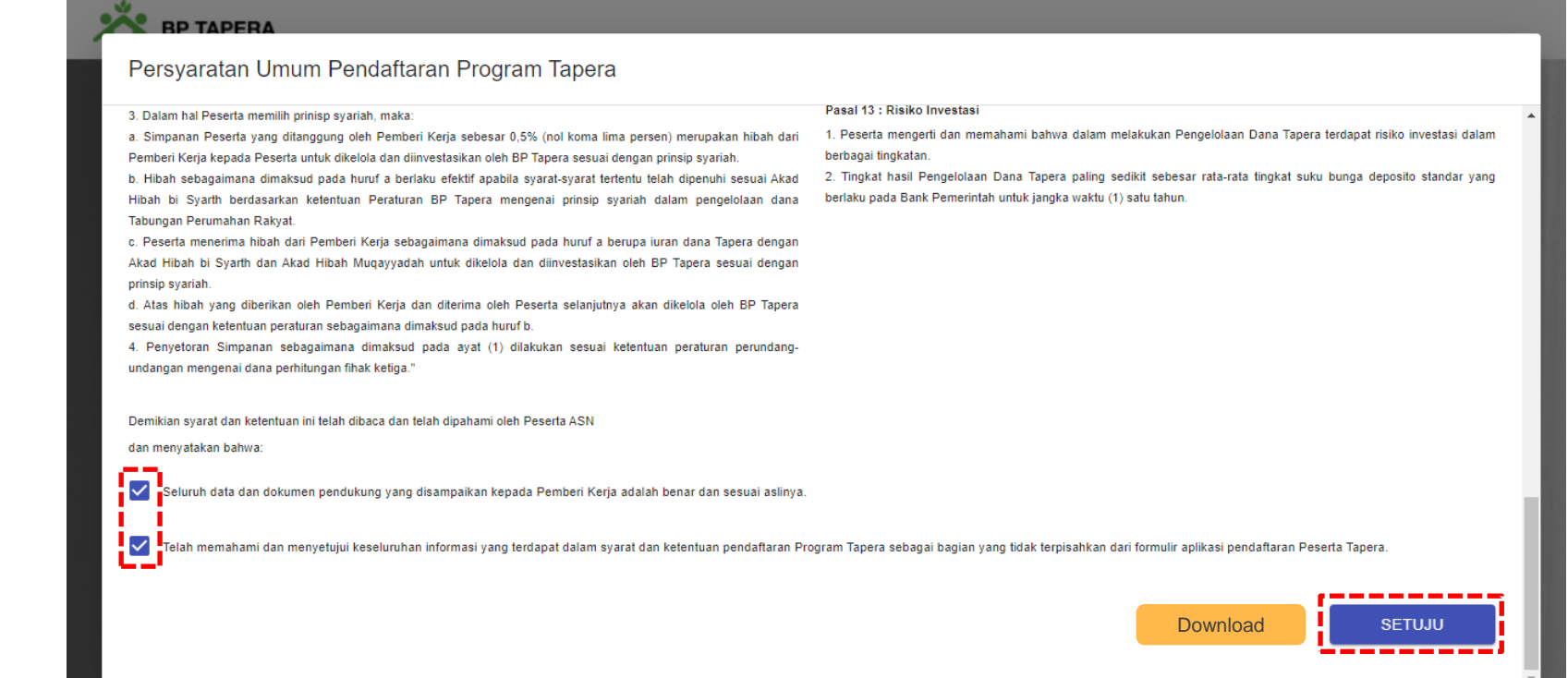

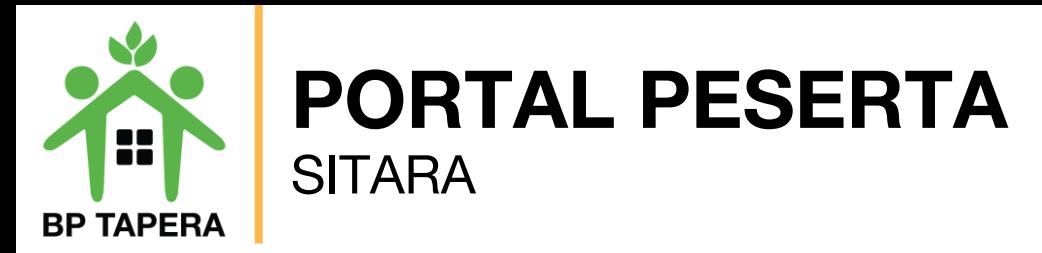

No Seluler

Prinsip Peng

Memiliki Tan

Minat Pembi **TIDAK** Pembiayaan

Nama Bank

**DAMIATI** 

13.Pada halaman ini, silahkan mengupdate data diri dengan mengisi informasi sesuai kolom yang telah disediakan lalu klik tombol submit.

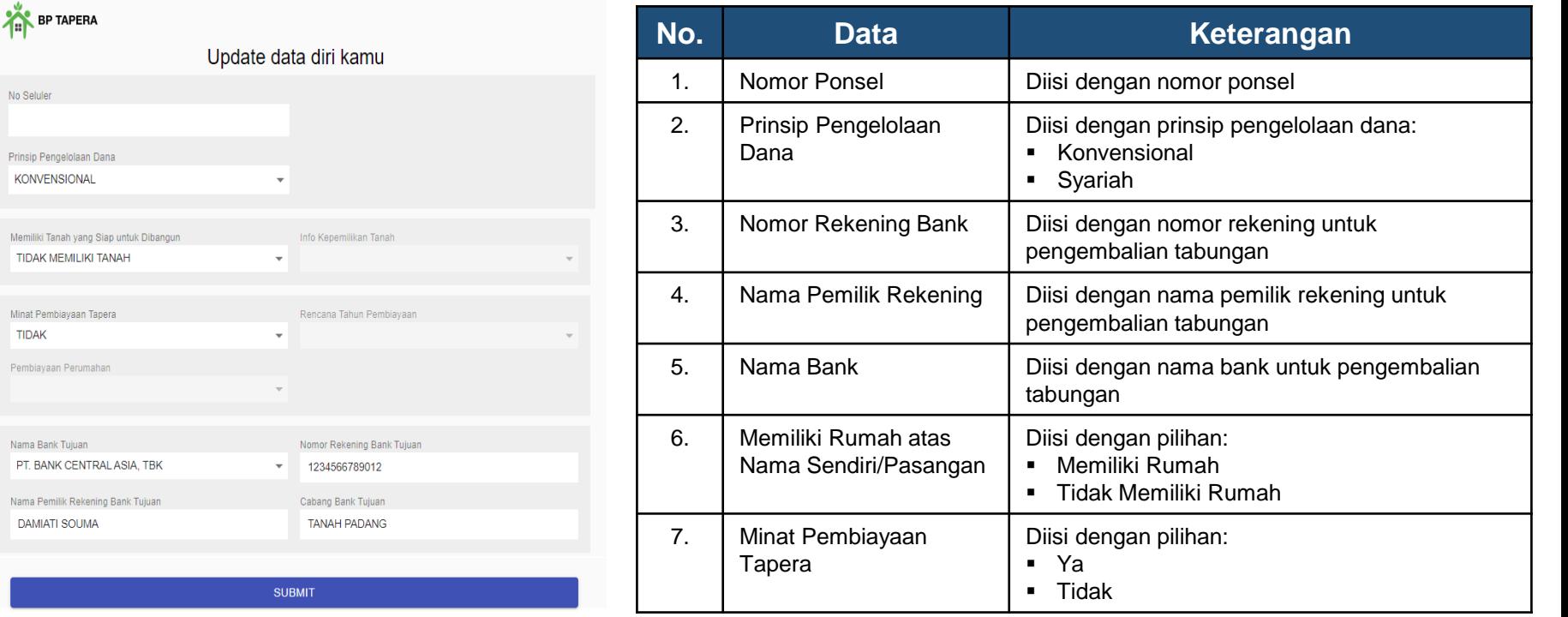